# **CONHECENDO O GOOGLE SALA DE AULA**

GUIA PRÁTICO PARA ESTUDANTES | 2020

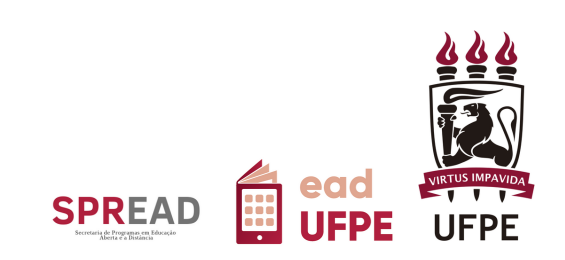

# **CONHECENDO O GOOGLE SALA DE AULA**

# GUIA PRÁTICO PARA ESTUDANTES | 2020

Autor(a) do conteúdo: Gabriela Carvalho da Nóbrega

Este tutorial foi elaborado pela Secretaria de Programas de Educação Aberta e Digital (SPREAD) da Universidade Federal de Pernambuco.

# **UNIVERSIDADE FEDERAL DE PERNAMBUCO**

**REITOR** Alfredo Macedo Gomes

**VICE-REITOR** Moacy Cunha de Araujo Filho

**COORDENAÇÃO DA SPREAD** Patricia Smith Cavalcante

**VICE-COORDENAÇÃO DA SPREAD** Cristine Martins Gomes de Gusmão

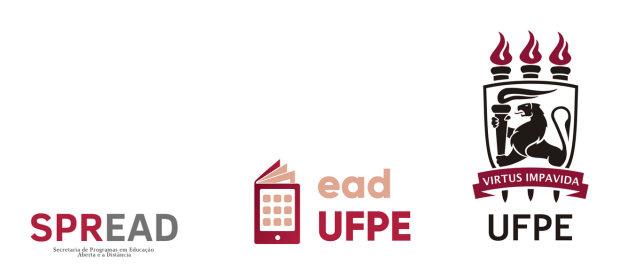

# **SUMÁRIO**

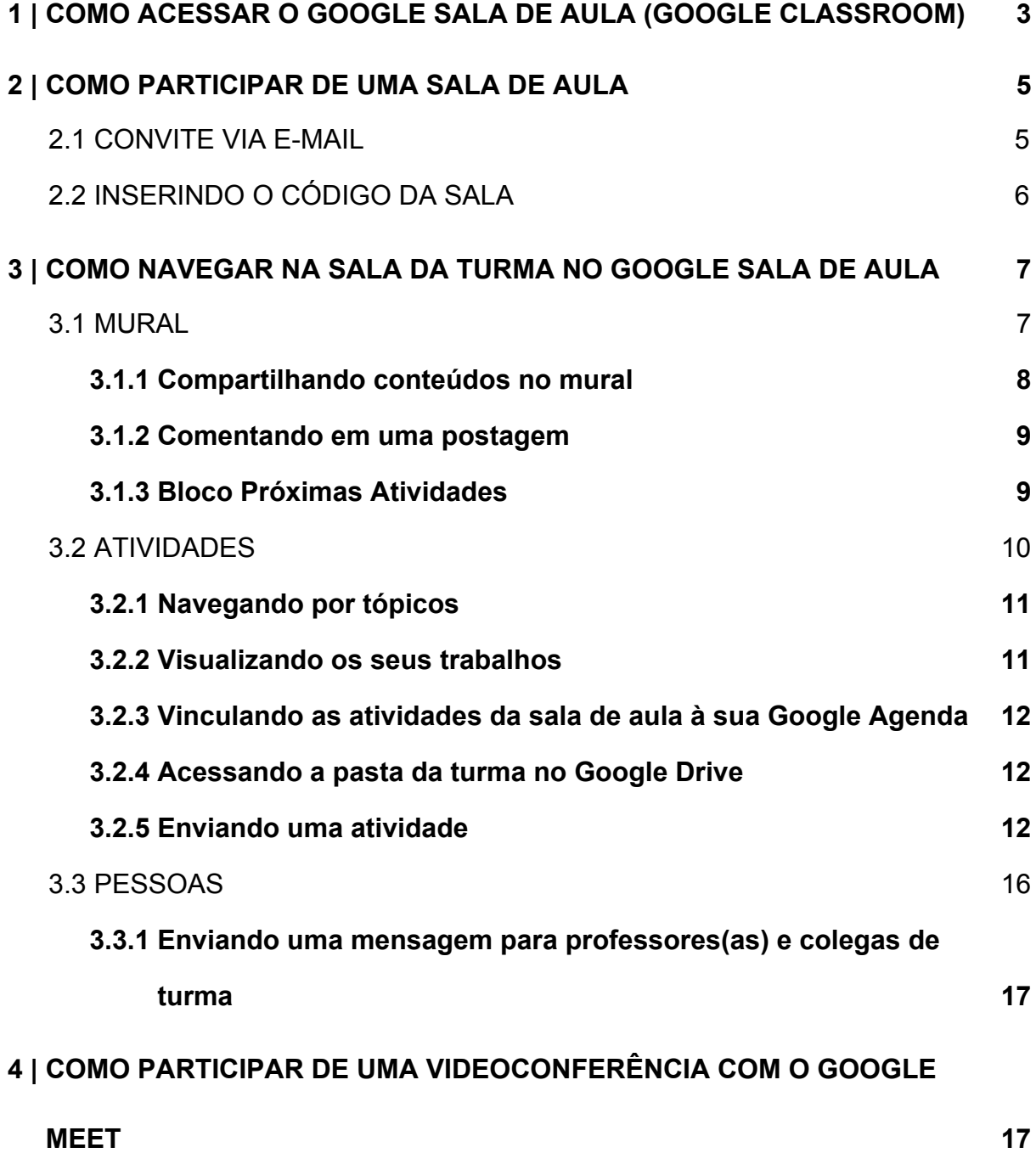

# <span id="page-3-0"></span>**1 | COMO ACESSAR O GOOGLE SALA DE AULA (***GOOGLE CLASSROOM***)**

Para acessar o Google Sala de Aula (em inglês, *Google Classroom*), basta seguir as seguintes etapas:

- 1. Entre no seu e-mail institucional da UFPE, já vinculado ao G Suite da instituição (caso não esteja conectado(a) ao G Suite UFPE, [clique](https://www.ufpe.br/gsuite) aqui para [ver o passo-a-passo\)](https://www.ufpe.br/gsuite).
- $\frac{1}{100}$ 2. Na tela inicial do e-mail UFPE, clique no ícone Google Apps , no canto superior direito da tela, como indicado pela seta vermelha na imagem abaixo (Figura 1)

| Gmail<br>$\equiv$                                                            | Q<br>is:starred             |                                                                                                    | $\times$ |  | 2                                    | 邕        | Devenisate<br>Feronia<br>16 Fernandos<br>G |
|------------------------------------------------------------------------------|-----------------------------|----------------------------------------------------------------------------------------------------|----------|--|--------------------------------------|----------|--------------------------------------------|
| Escrever                                                                     | $\Box$ +<br>$\ddot{.}$<br>C |                                                                                                    |          |  |                                      | ☆        | त्वा                                       |
| Caixa de entrada                                                             |                             | Nenhuma mensagem com estrela. As estrelas permitem dar às mensagens um status especial para torná-las mais<br>fáceis de encontrar. Para marcar uma mensagem com estrela, clique no contorno de estrela ao lado de qualquer<br>mensagem ou conversa. |          |  |                                      |          |                                            |
| Com estrela                                                                  |                             |                                                                                                    |          |  |                                      |          | 62                                         |
| Adiados<br>Q                                                                 |                             |                                                                                                    |          |  |                                      |          |                                            |
| Enviados                                                                     |                             |                                                                                                    |          |  |                                      |          |                                            |
| December<br>へ                                                                |                             |                                                                                                    |          |  |                                      |          | $^{+}$                                     |
| Meet Novo                                                                    |                             |                                                                                                    |          |  |                                      |          |                                            |
| Iniciar uma reunião                                                          | Usando 0,43 GB              | Regulamentos do programa<br>Powered by Google                                                                                                    |          |  | Última atividade da conta: há 1 hora | Detalhes |                                            |
| Participar de reunião<br>曲                                                   |                             |                                                                                                    |          |  |                                      |          |                                            |
| Chat                                                                         |                             |                                                                                                    |          |  |                                      |          |                                            |
| <b>Fazer login</b>                                                           |                             |                                                                                                    |          |  |                                      |          |                                            |
| Se você fizer o login, será conectado ao<br>Hangouts em todos os produtos do |                             |                                                                                                    |          |  |                                      |          | $\rightarrow$                              |
| $ \bullet$ $\circ$                                                           |                             |                                                                                                    |          |  |                                      |          |                                            |
| Fonte: SPREAD / UFPE                                                         |                             |                                                                                                    |          |  |                                      |          |                                            |

Figura 1 - Página inicial do G Suite

3. Em seguida, clique no ícone do Google Sala de aula (*Google Classroom*)

![](_page_3_Picture_7.jpeg)

, indicado com um retângulo vermelho na figura abaixo (Figura 2).

![](_page_4_Picture_176.jpeg)

Figura 2 - Localização do ícone do Google Sala de Aula

Fonte: SPREAD / UFPE

4. Pronto! Você já está no Google Sala de Aula (*Google Classroom*), semelhante ao apresentado abaixo:

![](_page_4_Picture_177.jpeg)

Figura 3 - Página inicial do Google Sala de Aula

Fonte: SPREAD / UFPE

As salas de aula das quais você participa estarão na área central do Google Sala de Aula (*Google Classroom*). Caso uma sala do seu interesse não esteja aparecendo na sua tela inicial, siga as etapas do próximo tópico.

# <span id="page-5-0"></span>**2 | COMO PARTICIPAR DE UMA SALA DE AULA**

#### <span id="page-5-1"></span>2.1 CONVITE VIA E-MAIL

Para participar de uma sala de aula, você pode aceitar o convite que receber diretamente no seu e-mail institucional. Basta clicar em "Participar" **PARTICIPAR** no corpo do e-mail e você será redirecionado(a) para o Google Sala de Aula (*Google Classroom*)

**Atenção!** Se você tiver um outra conta Gmail vinculado ao seu navegador, é possível que abra o Google Sala de Aula vinculado a esta conta. Neste caso, você deverá alternar entre as contas Gmail para a sua conta UFPE. Para isso:

1. Clique no círculo colorido no extremo do canto superior direito do Google Sala de Aula (*Google Classroom*). Ele conterá a primeira letra da conta de e-mail ativa no momento. Por exemplo, uma conta google@gmail.com ou google@ufpe.br apresentará um círculo com uma única cor e a letra G branca, como indicado na imagem abaixo:

![](_page_5_Figure_5.jpeg)

Figura 4 - Alternar contas para uso do Google Sala de Aula

Fonte: SPREAD/UFPE

- 2. Em seguida, entre as contas cadastradas, escolha a sua conta institucional UFPE. Em instante, você estará na plataforma Google Sala de Aula da UFPE.
- 3. Caso sua conta não esteja cadastrada, clique em "Adicionar outra conta" 2<sup>+</sup> Adicionar outra conta e siga os passos solicitados.

# <span id="page-6-0"></span>2.2 INSERINDO O CÓDIGO DA SALA

Você pode participar de uma sala usando o código da sala, a ser informado pelo professor ou pela professora responsável. Para tanto, siga os passos a seguir:

1. Clique em "Participar da aula"  $+$ , no canto superior direito, como indicado na imagem abaixo:

![](_page_6_Picture_217.jpeg)

Figura 5 - Participar de uma sala de aula

![](_page_6_Figure_7.jpeg)

2. Na caixa de diálogo, insira o código da disciplina. Ele deverá ser compartilhado como você pelo(a) professor(a) ou responsável pela turma.

Figura 6- Caixa de diálogo para inserir código da sala de aula

# Participar da turma

Peça para seu professor o código da turma e digite-o aqui.

![](_page_7_Picture_242.jpeg)

3. Para finalizar, clique em "Participar", no canto inferior direito.

Caso não consiga entrar na sala seguindo qualquer procedimento, entre em contato com o(a) docente responsável, a secretaria do curso ou do departamento ofertante, de acordo com as recomendações recebidas no ato da inscrição/matrícula na disciplina/curso.

# <span id="page-7-0"></span>**3 | COMO NAVEGAR NA SALA DA TURMA NO GOOGLE SALA DE AULA**

Ao entrar na sua sala de aula, você irá se deparar com diversos recursos para discussão, estudo e compartilhamento de conteúdos. Para melhor usufruir das ferramentas oferecidas, apresentamos a seguir as diferentes seções do Google Sala de Aula (*Google Classroom*).

<span id="page-7-1"></span>3.1 MURAL

As salas de aula são divididas em três seções: "Mural", "Atividades" e "Pessoas", cujo acesso é dado pelas abas na parte superior da sua sala de aula.

#### Figura 7 - Barra para navegação entre as seções Mural, Atividades e Pessoas

![](_page_8_Picture_1.jpeg)

Ao entrar na sala, você está na primeira delas: o mural.

#### Figura 8- Exemplo de página inicial e mural da sua sala de aula

![](_page_8_Picture_225.jpeg)

Fonte: SPREAD/UFPE

Ele é o espaço de interação entre docentes e estudantes, onde você pode compartilhar questionamentos, dúvidas, recomendação de materiais e outras informações relevantes para a turma.

Atente para as recomendações de uso do mural pelo professor ou pela professora responsável pela disciplina, que pode optar por designar o espaço para uma função específica.

#### <span id="page-8-0"></span>**3.1.1 Compartilhando conteúdos no mural**

Para escrever no mural:

1. Digite no local indicado por "Compartilhe algo com sua turma", no centro do mural, como indicado na imagem a seguir (Figura 06):

![](_page_9_Picture_246.jpeg)

![](_page_9_Picture_247.jpeg)

- 2. Após inserir o seu texto, clique no botão "Postar" **para enviar** para enviar sua mensagem.
- 3. Você também poderá compartilhar outros conteúdos clicando em "Adicionar"

![](_page_9_Picture_248.jpeg)

# <span id="page-9-0"></span>**3.1.2 Comentando em uma postagem**

Você pode acrescentar comentários nas mensagens de docentes e colegas. Para isso, insira sua mensagem no campo indicado logo abaixo do texto e clique em "Postar", indicado por um triângulo cinza -  $\triangleright$ .

![](_page_9_Picture_249.jpeg)

Figura 10 - Exemplo de postagem no mural com o campo para comentários

Fonte: SPREAD/UFPE

# <span id="page-9-1"></span>**3.1.3 Bloco Próximas Atividades**

Do lado esquerdo das publicações do mural, fica o bloco "Próximas Atividades". Ele mostra as atividades programas para as próximas semanas, como entrega de tarefas e reuniões virtuais.

Figura 11 - Bloco Próximas atividades

![](_page_10_Picture_2.jpeg)

Fonte: SPREAD/UFPE

<span id="page-10-0"></span>3.2 ATIVIDADES

A segunda seção do seu Google Sala de Aula (*Google Classroom*) é "Atividades". Você pode acessar diretamente no link disponível na parte superior da sua sala de aula. Lá estarão os materiais e as atividades utilizados na sua disciplina ou curso, como podemos ver na Figura 12.

![](_page_10_Picture_198.jpeg)

Figura 12 - Exemplo da página "Atividades" da sala de aula

Fonte:SPREAD/UFPE

# <span id="page-11-0"></span>**3.2.1 Navegando por tópicos**

É possível que o(a) docente responsável pela sua disciplina ou curso organize os materiais e as atividades em tópicos diferentes. Neste caso, você poderá navegar por eles no menu disponível na lateral esquerda da sua sala. Basta clicar no tópico de seu interesse para ver o seu conteúdo.

![](_page_11_Figure_2.jpeg)

Figura 13 - Destaque da barra de navegação por tópicos em "Atividades"

#### <span id="page-11-1"></span>**3.2.2 Visualizando os seus trabalhos**

Na parte superior esquerda da sua sala, você encontra o link "Ver seus

trabalhos" **Q** Ver seus trabalhos **and Ao clicar nele, você terá acesso a lista** completa de atividades que atribuídas a você. Essas tarefas podem ter três diferentes status:

● Atribuído - Aqui estão as atividades que você deve realizar, quando ainda está em tempo de fazê-la. Neste caso, a data de entrega também será indicada.

- *Devolvido com nota* Mostra as tarefas que já foram corrigidas pelo(a) docente responśavel.
- *Pendente* Indica as atividades atrasadas.

Clique sobre uma tarefa para saber mais detalhes sobre ela.

# <span id="page-12-0"></span>**3.2.3 Vinculando as atividades da sala de aula à sua Google Agenda**

Ainda em "Atividades", você tem um link direto para a sua Google Agenda, na qual os eventos da sua sala de aula (atividades, reuniões) podem ser incluídos.

Basta clicar em "Google Agenda" **Google Agenda**, localizado na parte superior da página, para ter mais informações sobre o conteúdo da sua agenda.

# <span id="page-12-1"></span>**3.2.4 Acessando a pasta da turma no Google Drive**

A sua turma possui uma pasta disponível no Google Drive onde ficam disponíveis materiais compartilhado na sala de aula de aula. Você também pode inserir novos arquivos e subpastas dentro da pasta da turma.

Recomendamos que consulte o(a) docente responsável pela disciplina ou curso para maiores orientações sobre o manuseio coletivo da pasta da turma.

#### <span id="page-12-2"></span>**3.2.5 Enviando uma atividade**

O envio de atividade deve ser feito diretamente na atividade que você precisa realizar. Para isso:

1. Clique na atividade desejada em Atividades. Ela está identificada por um

ícone de uma prancheta com listras horizontais dentro

2. Após clicar, você deverá ver instruções sobre a atividade. Logo abaixo, clique

em "Ver atividade" Ver atividade, no canto inferior esquerdo da mesa.

![](_page_13_Picture_157.jpeg)

#### Figura 14 - Exemplo de atividade em sala de aula

- 3. Na nova página, vá em "Seus trabalhos", no canto superior direito e clique em
	- " + Adicionar ou criar"

Figura 15 - Exemplo de página para envio de atividades

+ Adicionar ou criar

![](_page_13_Picture_7.jpeg)

Fonte: SPREAD/UFPE

4. Selecione a opção adequada para envio da sua atividade e, ao finalizar,

**Entregar** clique em "Entregar" **. A sua atividade será** . A sua atividade será enviada para avaliação pelo(a) docente responsável.

# **"Atribuído"," devolvido" e "com nota"**

Os termos empregados na Google Sala de Aula (*Google Classroom*) acerca do status das atividades podem ser um pouco confusos. Junto à atividade disponibilizada pelo(a) docente, podem aparecer os seguintes termos:

● **Atribuído** - Uma atividade é "atribuída" sempre que o(a) docente a envia para que seja realizada.

![](_page_14_Picture_229.jpeg)

Figura 16 - Exemplo de atividade atribuída a estudante

Fonte: SPREAD/UFPE

● **Devolvido** - Quando o estudante envia a sua atividade respondida para o(a) docente, ela aparece como "devolvida". Note que isso não significa que o(a) docente devolveu a atividade com correções, mas apenas que a atividade foi enviada para o(a) docente com sucesso.

Figura 17 - Exemplo de atividade atribuída a estudante devolvida pelo(a) estudante

![](_page_15_Picture_141.jpeg)

● **Com nota** - Assim que atividade é respondida e enviada novamente para o(a) estudante com uma nota atribuída a ela, o termo "com nota" estará vinculado à atividade.

Figura 18 - Exemplo de atividade com nota

![](_page_16_Picture_0.jpeg)

#### Fonte: SPREAD/UFPE

# <span id="page-16-0"></span>3.3 PESSOAS

Na parte superior da sua sala de aula, à direita de "Atividades", você encontra o botão "Pessoas". Ele lhe dará acesso à página com uma lista com professores(as) e estudantes da turma e seus respectivos endereços de contato.

#### Figura 19 - Exemplo da página "Pessoas" do Google Sala de Aula

![](_page_16_Picture_123.jpeg)

# <span id="page-17-0"></span>**3.3.1 Enviando uma mensagem para professores(as) e colegas de turma**

Para enviar uma mensagem para os seus colegas, basta clicar no envelope branco que fica ao lado do nome do(a) destinatário(a). Deste modo, você poderá um e-mail diretamente para a pessoa escolhida.

# <span id="page-17-1"></span>**4 | COMO PARTICIPAR DE UMA VIDEOCONFERÊNCIA COM O GOOGLE MEET**

Você poderá acessar conferências agendadas pelo(a) docente responsável diretamente na sala de aula por meio da ferramenta Google Meet, já integrada à sua sala. Existem duas formas de acessá-la:

1. Clicar no link disponível no *banner* na parte superior da tela inicial (mural) da sua sala de aula virtual.

![](_page_17_Picture_217.jpeg)

"Atividades".

Figura 20 - Exemplo de *banner* com o link para o Meet

![](_page_18_Picture_132.jpeg)

Figura 21 - Localização do botão Meet em "Atividades

![](_page_18_Figure_2.jpeg)

Note que essas opções só estarão disponível no momento em o *link* for disponibilizado pelo(a) docente responsável.

Caso você tenha mais dúvidas, consulte a Ajuda do Google Sala de Aula [\(https://support.google.com/edu/classroom/?hl=pt-BR#topic=6020277\)](https://support.google.com/edu/classroom/?hl=pt-BR#topic=6020277).

Bons estudos!

![](_page_18_Picture_6.jpeg)

Este trabalho está licenciado com uma Licença Creative [Commons](https://creativecommons.org/choose/?lang=pt) Atribuição 4.0 [Internacional.](https://creativecommons.org/choose/?lang=pt)